# SONY

Network Video Management System Enterprise Edition 2016 R3

**Guide de démarrage rapide de l'administrateur**

# **Table des matières**

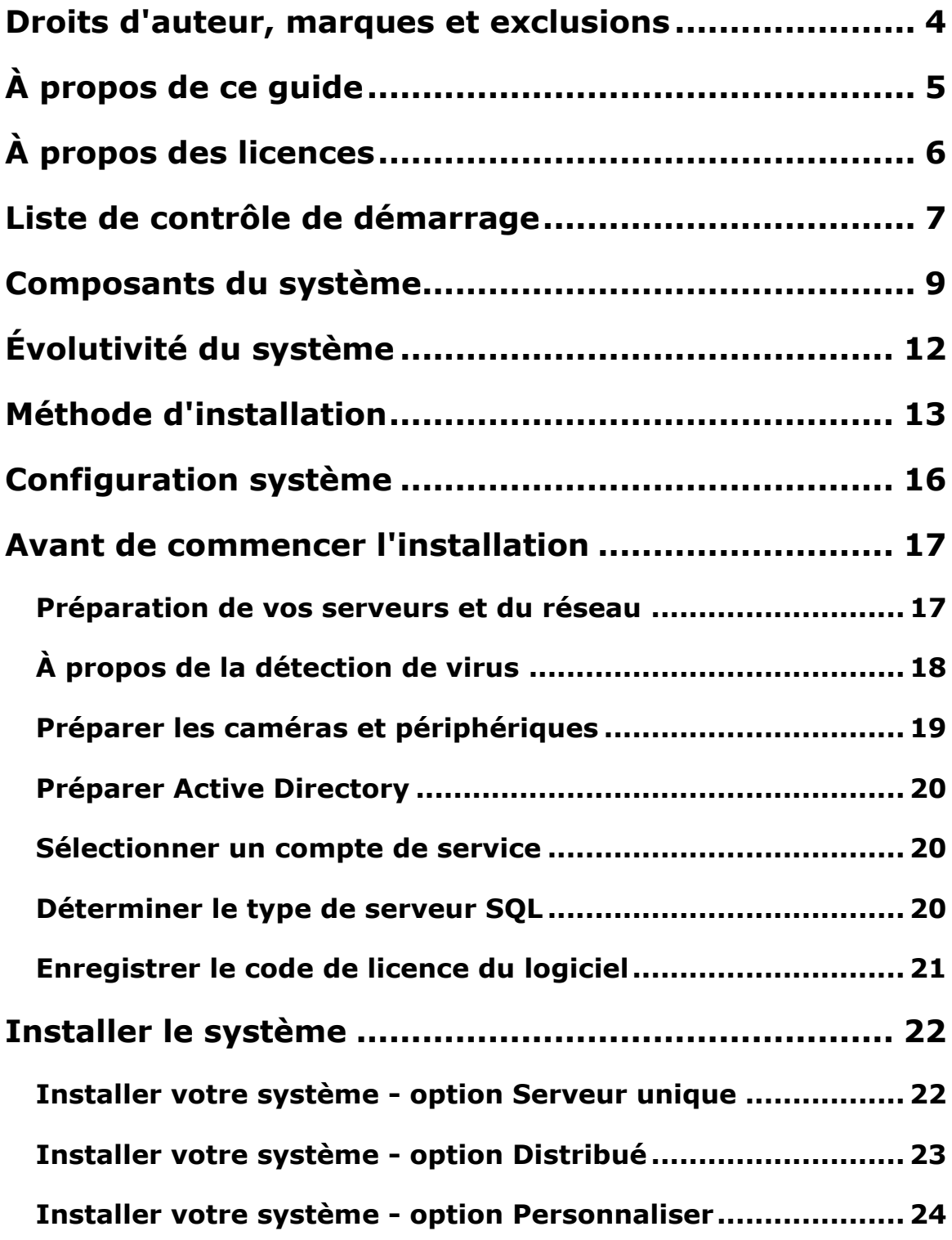

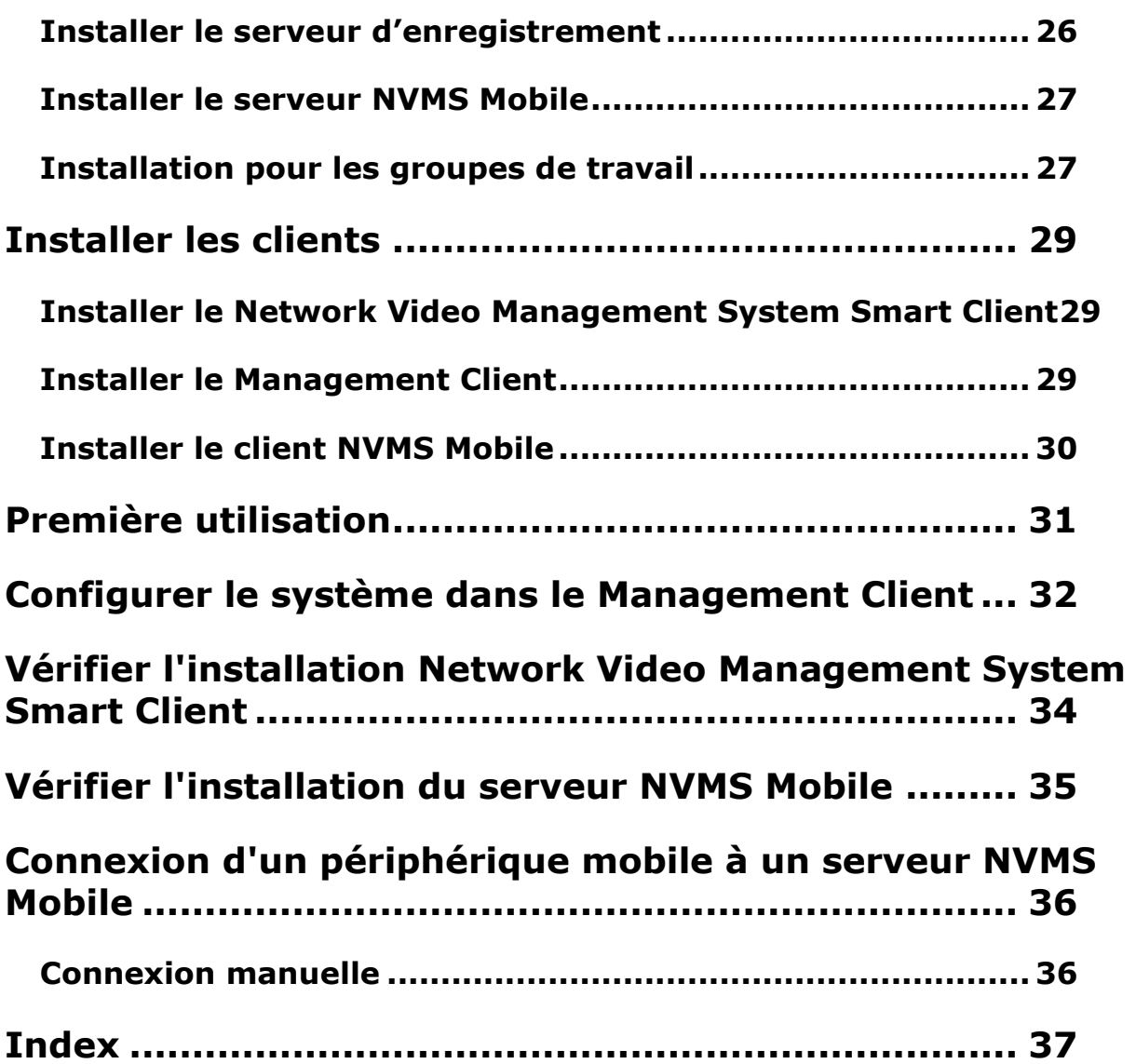

# **Droits d'auteur, marques et exclusions**

Copyright <sup>©</sup> 2016 Sony Corporation.

#### **Marques**

Microsoft et Windows sont des marques déposées de Microsoft Corporation. App Store est une marque de service d'Apple Inc. Android est une marque déposée de Google Inc.

Toutes les autres marques citées dans ce document sont des marques déposées de leurs propriétaires respectifs.

#### **Exonération de responsabilité**

Ce manuel est un document d'information générale et il a été réalisé avec le plus grand soin.

L'utilisateur assume tous les risques découlant de l'utilisation de ces informations. Aucun élément de ce manuel ne peut constituer une garantie d'aucune sorte, implicite ou explicite.

Sony Corporation se réserve le droit d'effectuer des modifications sans préavis.

Les noms de personnes et d'organisations utilisés dans les exemples de ce document sont fictifs. Toute ressemblance avec des organisations ou des personnes réelles, existantes ou ayant existé, est purement fortuite et involontaire.

Ce produit peut utiliser des logiciels tiers pour lesquels des dispositions spécifiques peuvent s'appliquer. Dans ce cas, vous pouvez trouver plus d'informations dans le fichier **3rd\_party\_software\_terms\_and\_conditions.txt** situé dans le dossier d'installation de votre système de surveillance.

# **À propos de ce guide**

Ce guide de démarrage rapide pour Network Video Management System Enterprise Edition sert de référence pour commencer à utiliser votre système. Le guide vous aide à procéder à la configuration de base du système et à vérifier les connexions entre les clients et les serveurs. Vous pouvez également y trouver un aperçu rapide des composants du système.

Le guide est divisé en listes de contrôle et tâches qui vous permettent de trouver vos marques dans le logiciel et de vous préparer à travailler avec le système.

Ce guide est destiné aux partenaires Sony procédant à une première installation. Les administrateurs de systèmes informatiques apportant leur aide au cours du processus d'installation peuvent également bénéficier des informations fournies dans ce document.

#### **Pour obtenir une description détaillée des fonctions et des procédures de configuration et d'entretien, téléchargez le manuel Network Video Management System Enterprise Edition sur le site web<http://www.sony.net/CameraSystem> de Sony.**

N'oubliez pas non plus de consulter le site web <http://www.sony.net/CameraSystem> de Sony pour obtenir les mises à jour vous permettant de disposer de la dernière version du logiciel.

# **À propos des licences**

Vous avez acheté au moins deux types de licences :

**Licences de base :** Une pour le produit VMS.

**Licences de périphériques** : Un certain nombre de licences de périphériques. Chaque périphérique doté d'une adresse IP ajouté à votre système nécessite une licence de périphérique. Vous n'avez pas besoin de licences de périphériques pour les haut-parleurs, microphones ni pour les périphériques d'entrée et de sortie connectés à votre périphérique doté d'une adresse IP.

Pour plus d'informations, consulter la liste des périphériques pris en charge sur le site web <http://www.sony.net/CameraSystem/NVMS/Technical-documents> de Sony. Si vous souhaitez utiliser la fonction vidéo push dans NVMS Mobile, vous aurez besoin d'une licence de périphérique pour chaque portable ou tablette pouvant utiliser cette fonction dans votre système Network Video Management System. Si vous êtes à court de licences de périphériques, vous pouvez désactiver les périphériques moins importants pour permettre à de nouveaux périphériques de fonctionner.

Le fichier de licence du logiciel comprend également des informations relatives aux licences pour Network Video Management System Smart Wall.

Lorsque vous avez installé les divers composants du système, configuré le système et ajouté des serveurs d'enregistrement et des caméras par le biais du Management Client, le système de surveillance fonctionne avec des licences temporaires qui doivent être activées avant la fin d'une période définie. Cette période est connue sous le nom de période de grâce. Au terme de l'installation et une fois vos licences activées, vous pourrez afficher un aperçu de vos licences pour toutes les installations avec ce SLC sur la page **Bases** > **Renseignements sur la licence** du Management Client.

Sony recommande d'activer vos licences avant d'effectuer les dernières modifications. Si vous n'activez pas vos licences avant l'expiration du délai de grâce, tous les serveurs et appareils d'enregistrement sans licences activées arrêteront d'envoyer des données vers le système de surveillance.

# **Liste de contrôle de démarrage**

Suivez la liste de contrôle ci-dessous pour vous assurer de bien respecter les étapes de l'installation dans l'ordre requis.

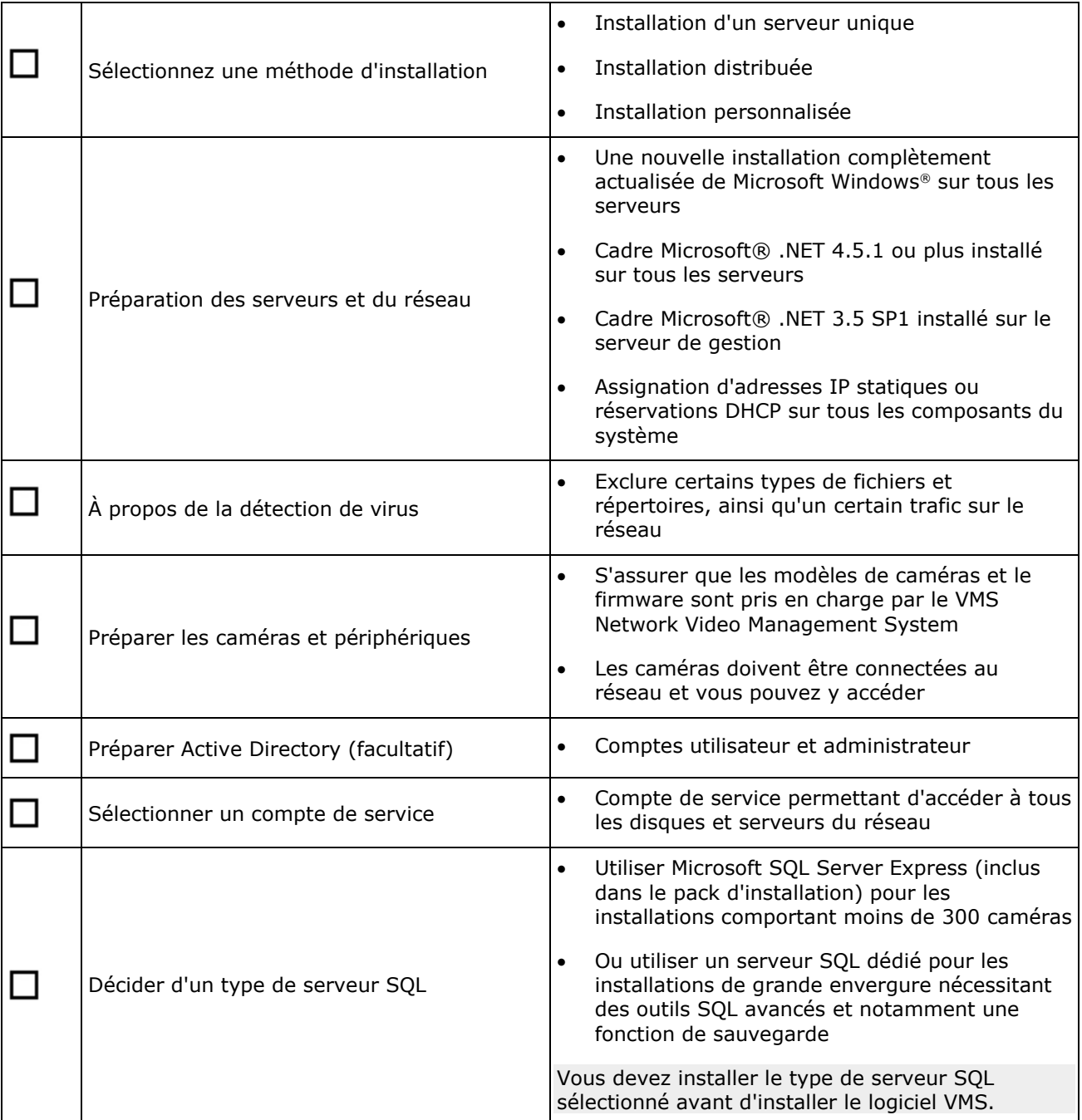

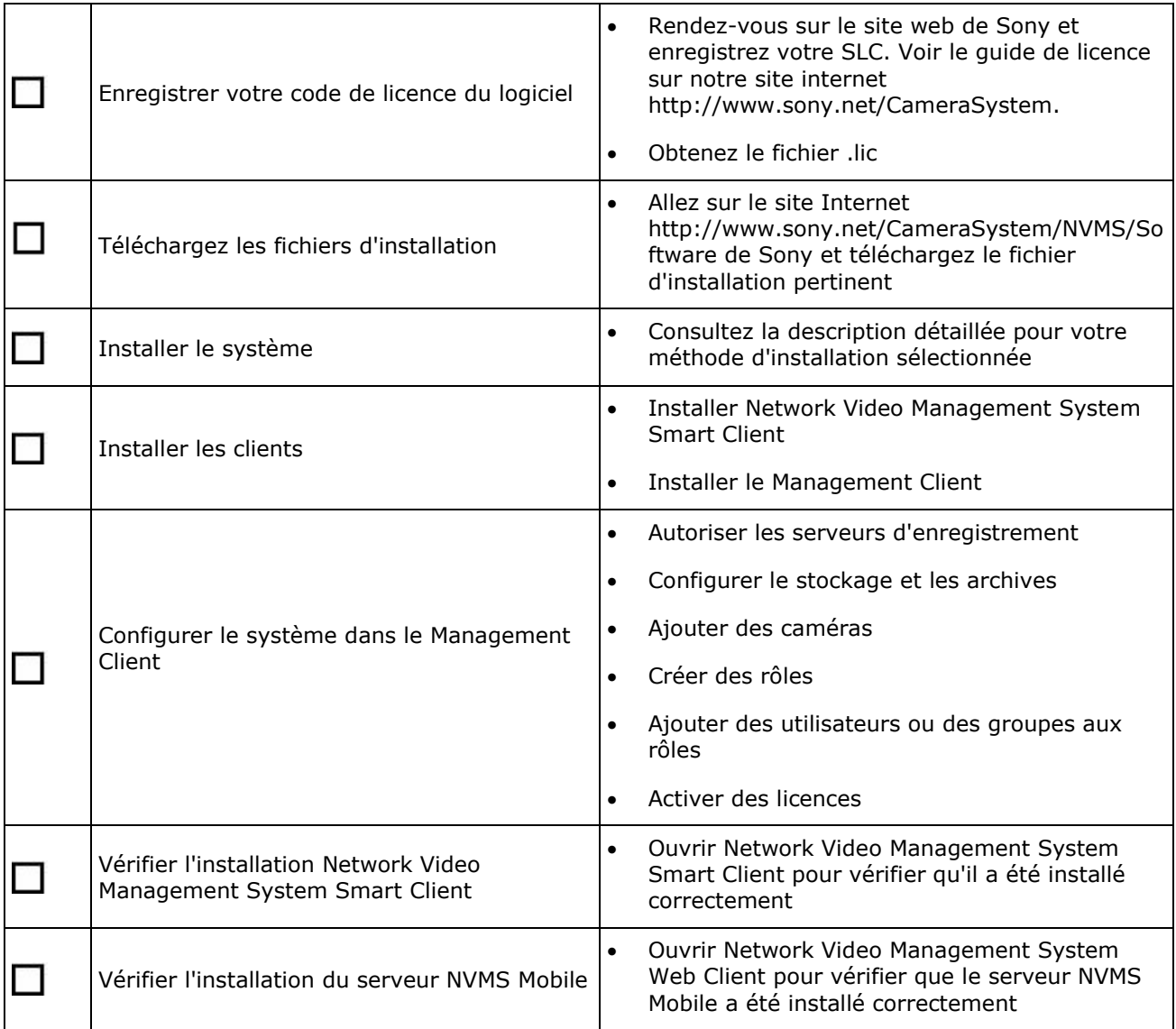

# **Composants du système**

Votre système VMS est constitué de nombreux composants serveur et client. Cette liste vous présente les divers composants du système et la façon dont ils communiquent entre eux.

Composants du serveur :

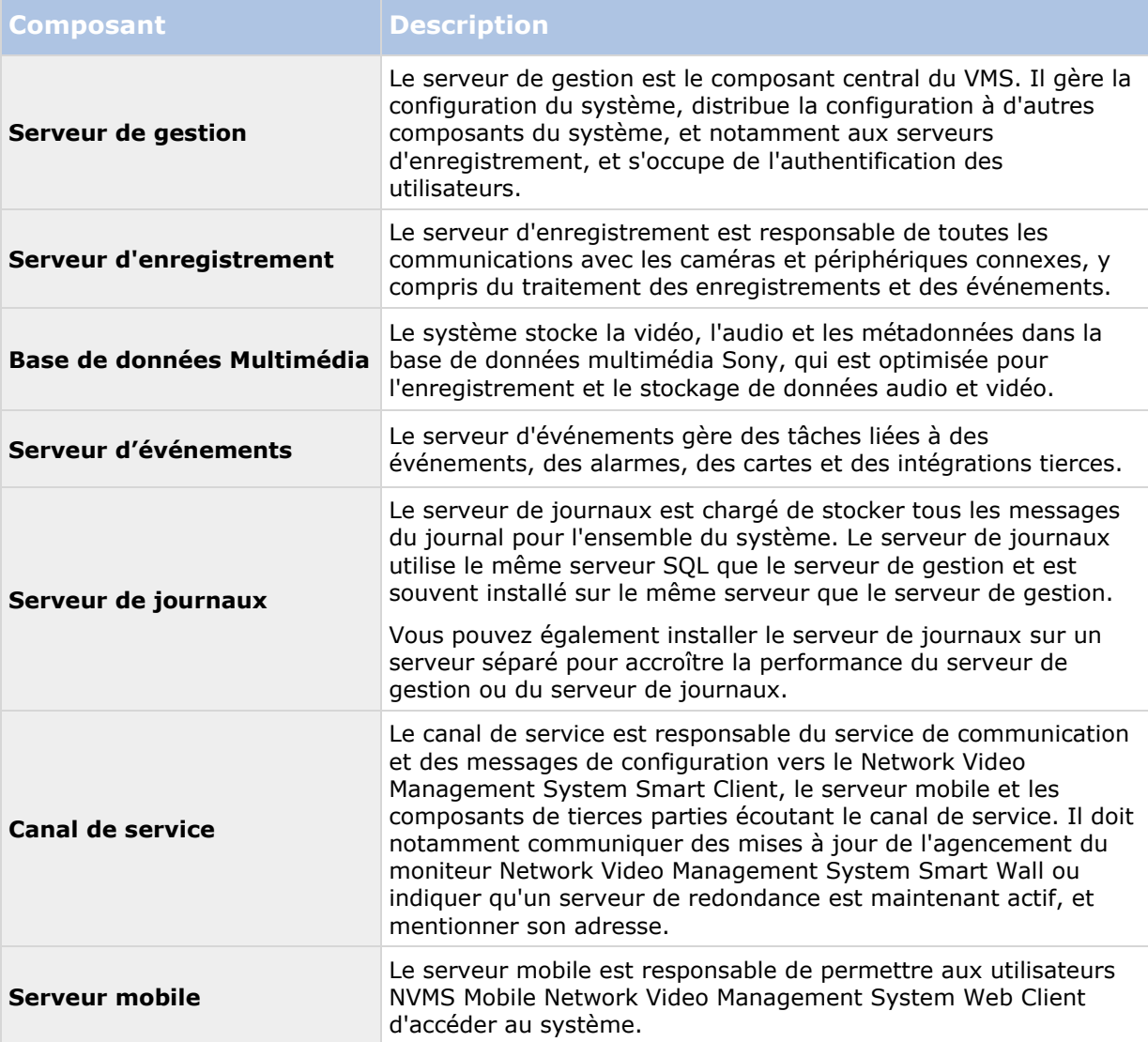

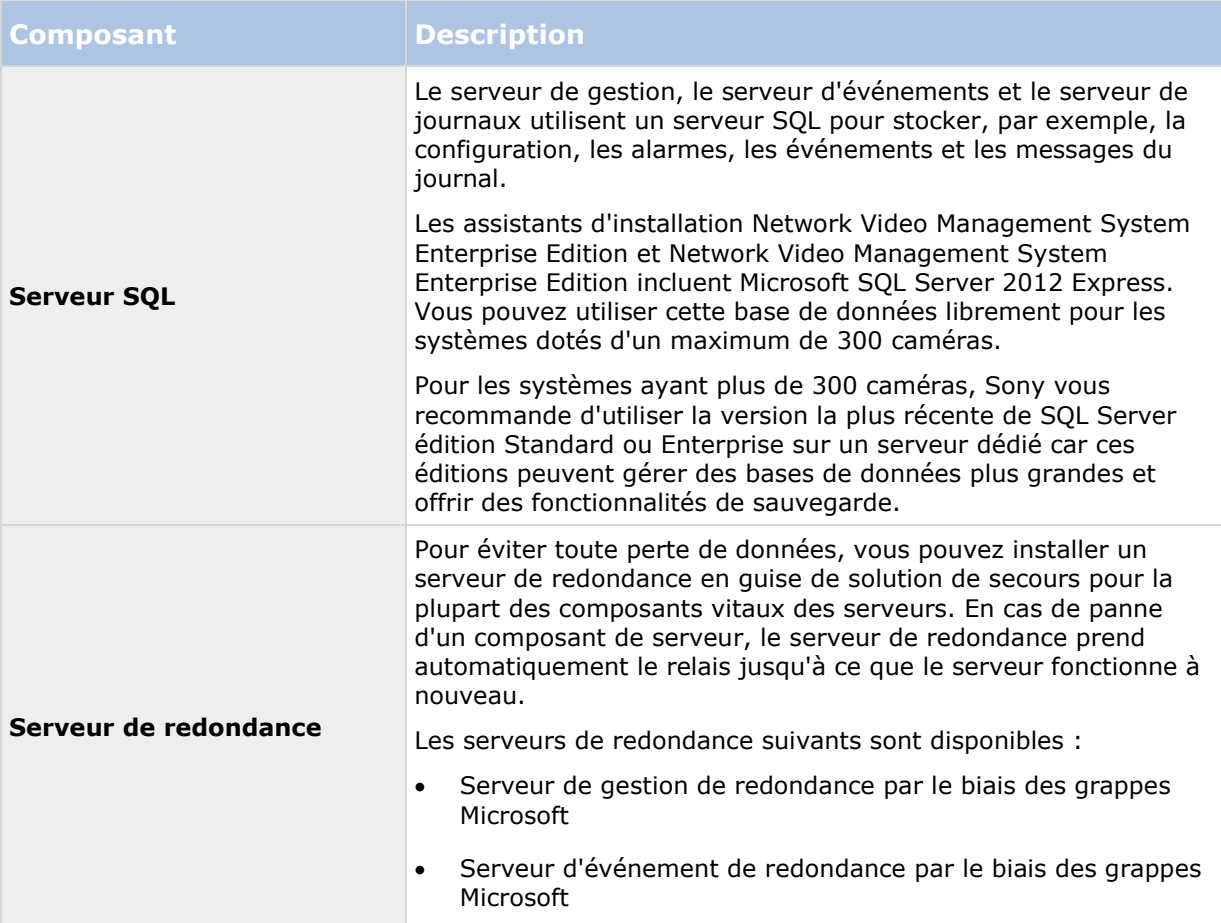

#### Composants du client :

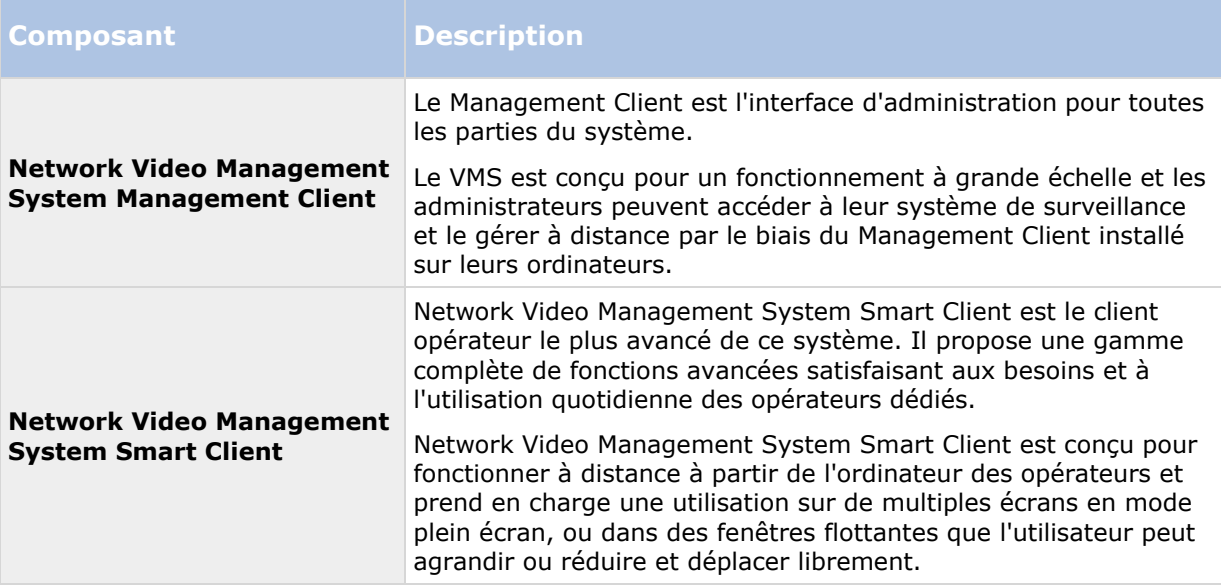

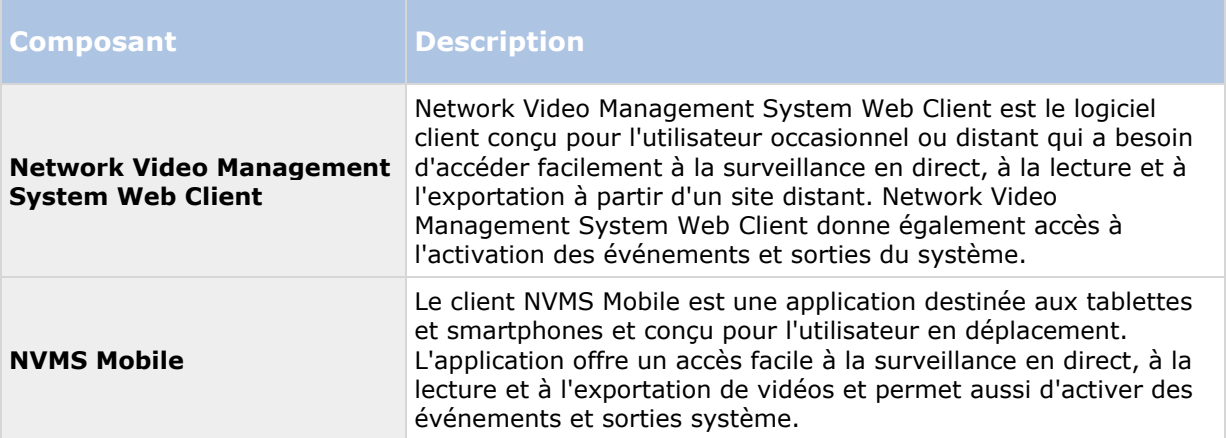

# **Évolutivité du système**

Dans une optique d'évolutivité jusqu'à plusieurs milliers de caméras sur plusieurs sites, le système comporte plusieurs composants gérant des tâches spécifiques. Vous pouvez installer tous les composants sur un seul serveur si le serveur peut en supporter la charge. Autrement, vous pouvez installer les composants sur des serveurs dédiés distincts afin de distribuer et d'échelonner la charge.

Selon le matériel et la configuration, des systèmes de plus faible envergure ne contenant que 50 à 100 caméras peuvent fonctionner sur un serveur unique. Pour les systèmes comportant plus de 100 caméras, Sony vous recommande d'utiliser des serveurs dédiés pour une partie ou la totalité des composants.

Les composants ne sont pas tous requis dans toutes les installations. Vous pouvez toujours ajouter des composants ultérieurement. Ces composants pourraient être des serveurs d'enregistrement supplémentaires ou des serveurs mobiles pour héberger et offrir un accès à NVMS Mobile et Network Video Management System Web Client.

# **Méthode d'installation**

Dans le cadre de l'assistant d'installation, vous devez décider quelle méthode d'installation utiliser. Vous devriez baser votre sélection sur les besoins de votre organisation, mais il est très probable que vous ayez déjà décidé de la méthode à adopter au moment de l'achat du système.

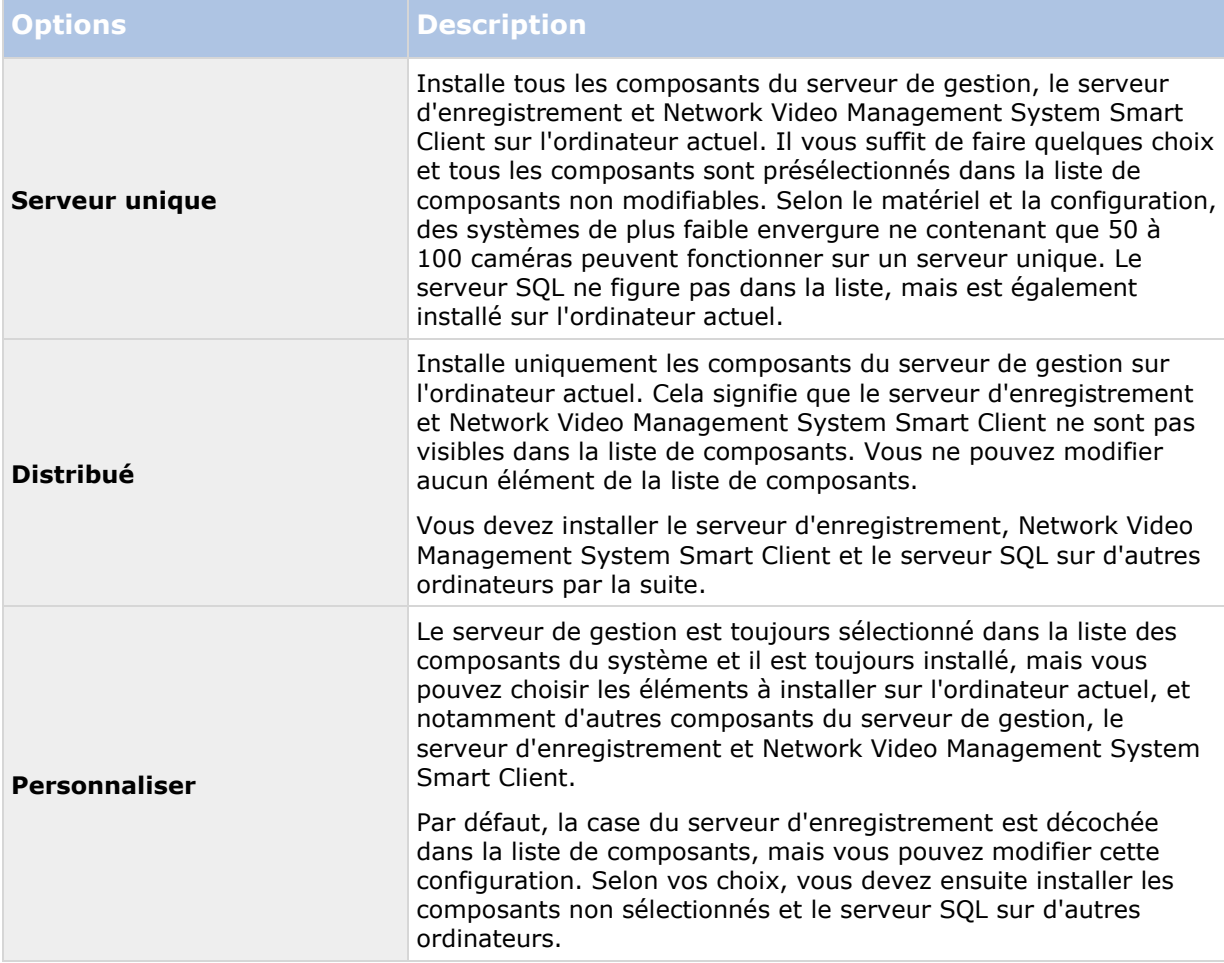

#### **Serveur unique**

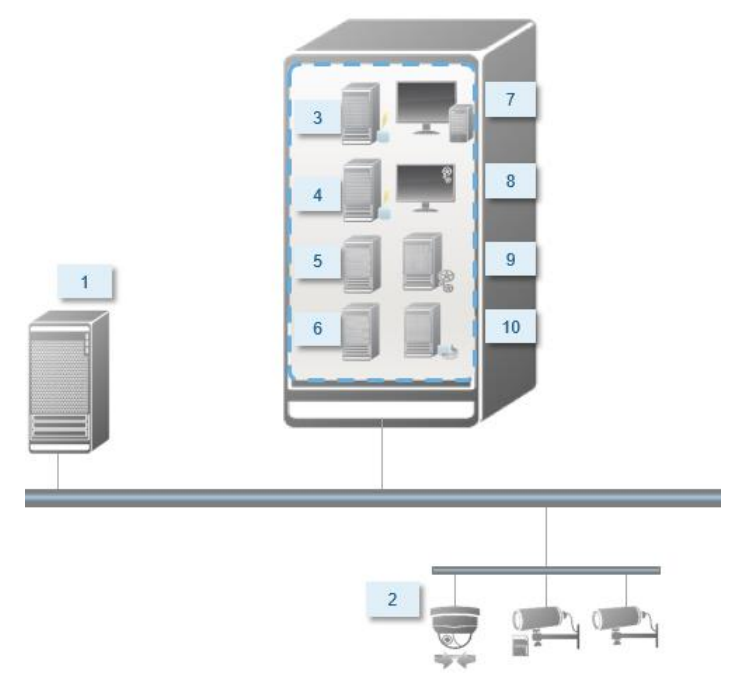

Composants typiques d'un système :

- 1. **Active Directory**
- 2. **Périphériques**
- 3. **Serveur SQL**
- 4. **Serveur d'événements**
- 5. **Serveur de journaux**
- 6. **Canal de service**
- 7. **Network Video Management System Smart Client**
- 8. **Management Client**
- 9. **Serveur de gestion**
- 10. **Serveur d'enregistrement**
- 11. **Serveur NVMS Mobile**
- 12. **Network Video Management System Web Client**
- 13. **Client NVMS Mobile**
- 14. **Network Video Management System Smart Client avec Network Video Management System Smart Wall**

### **Distribué**

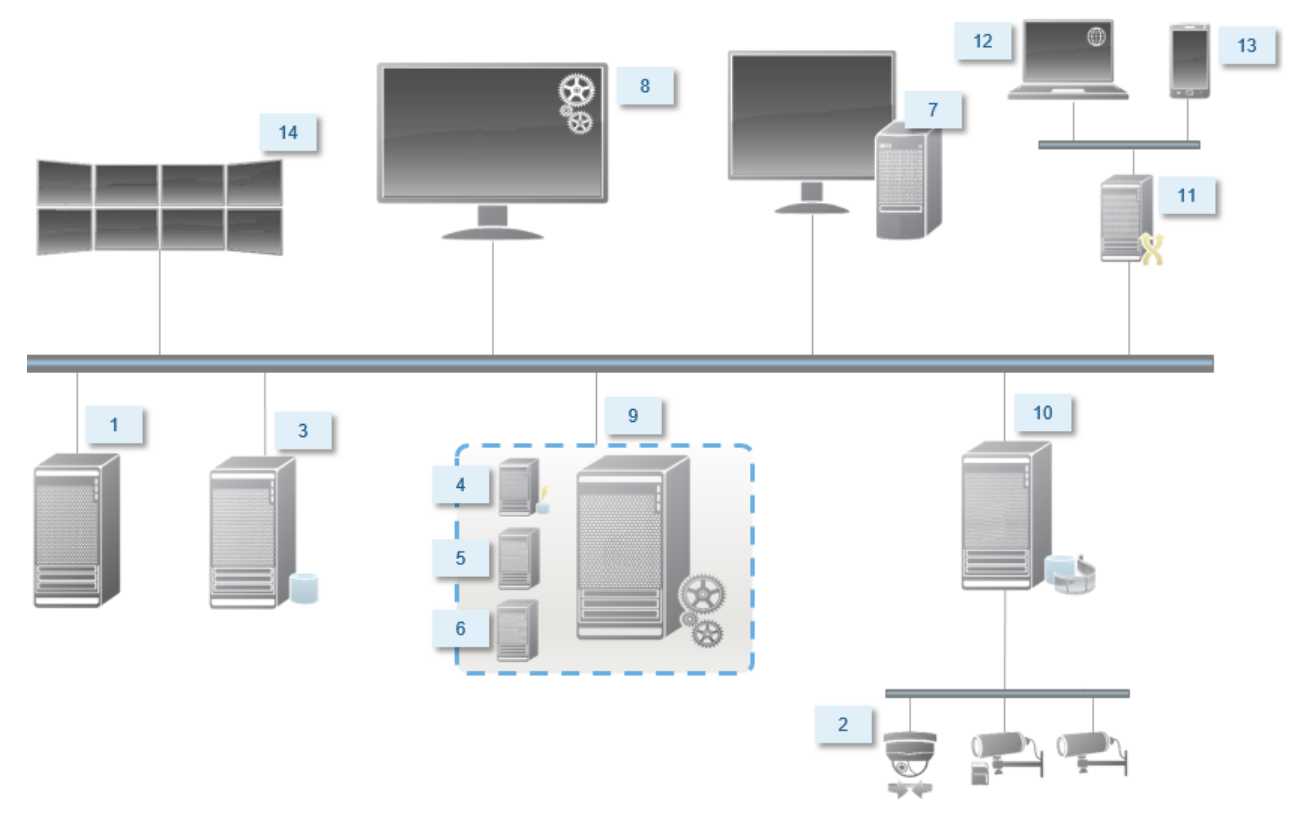

# **Configuration système**

Pour obtenir de plus amples informations sur la configuration système **minimale** des divers éléments de votre système, allez sur le site web <http://www.sony.net/CameraSystem/Product-info> de Sony.

# **Avant de commencer l'installation**

Vous êtes tenu de passer en revue toutes ces conditions préalables importantes avant de commencer l'installation.

### **Préparation de vos serveurs et du réseau**

### **Système d'exploitation**

Assurez-vous que tous les serveurs disposent d'une installation propre d'un système d'exploitation Microsoft Windows et de la mettre à jour en appliquant toutes les mises à jour les plus récentes de Windows.

### **Cadre Microsoft® .NET**

Vérifiez que le cadre Microsoft .NET 4.5.1 ou une version ultérieure est installé sur tous les serveurs.

Vérifiez que le cadre Microsoft .NET 3.5 SP1 est installé sur le serveur ciblé pour l'installation du serveur de gestion. Il s'agit d'une exigence pour le serveur SQL.

### **Réseau**

Assignation d'adresses IP statiques ou réservations DHCP sur tous les composants du système. Pour vous assurer de disposer d'une bande passante suffisante sur votre réseau, vous devez comprendre comment et quand le système consomme de la bande passante. La charge principale de votre réseau est composée de trois éléments :

- Flux vidéo des caméras
- Clients affichant la vidéo
- Archivage des vidéos enregistrées

Le serveur d'enregistrement récupère les flux vidéo à partir des caméras, ce qui constitue une charge constante sur le réseau. Les clients affichant la vidéo consomment la bande passante du réseau. Si aucune modification n'est apportée au contenu des vues des clients, la charge est constante. Les changements de contenus des vues, les recherches de vidéos ou la lecture font varier la charge.

L'archivage des vidéos enregistrées est une fonction facultative que vous pouvez activer pour sauvegarder des enregistrements à long terme tout en prenant aussi peu d'espace de stockage que possible. Il s'agit d'une tâche programmée que vous devez définir. Généralement, vous archivez les vidéos vers un disque réseau, ce qui entraîne une variation programmée de la charge sur le réseau.

Votre réseau doit disposer de suffisamment de bande passante en réserve pour prendre en charge ces pics de trafic. Ceci améliore la réactivité du système et, de façon plus générale, l'expérience des utilisateurs.

## **À propos de la détection de virus**

Comme avec tout autre logiciel de base de données, si un programme antivirus est installé sur un ordinateur exécutant le logiciel Network Video Management System, il est important d'exclure certains types de fichiers et emplacements, ainsi qu'un trafic du réseau. Sans appliquer ces exceptions, la détection de virus utilise une quantité considérable de ressources système. En plus de cela, le processus de numérisation peut verrouiller temporairement les fichiers qui peut se traduire par une interruption du processus d'enregistrement ou encore la corruption de la base de données.

Lorsque vous avez besoin d'effectuer une analyse antivirus, n'analysez pas les répertoires Recording Server contenant les bases de données d'enregistrement (par défaut C:\mediadatabase\, ainsi que tous les dossiers sous cet emplacement). Évitez également d'effectuer une analyse antivirus sur les répertoires de stockage d'archives.

Créer les exclusions supplémentaires suivantes :

- Types de fichiers : .blk, .idx, .pic
- Répertoires et sous-répertoires :
	- C:\Program Files\Sony ou C:\Program Files (x86)\Sony
	- C:\ProgramData\Sony\MIPSDK
	- C:\ProgramData\Sony\NVMS Mobile Server\Logs
	- C:\ProgramData\Sony\- Network VMS Data Collector Server\Logs
	- C:\ProgramData\Sony\- Network VMS Event Server\logs
	- C:\ProgramData\Sony\- Network VMS Log Server
	- C:\ProgramData\Sony\- Network VMS Management Server\Logs
	- C:\ProgramData\Sony\- Network VMS Recording Server\Logs
	- C:\ProgramData\Sony\- Network VMS Report Web Server\Logs
	- C:\ProgramData\Sony\- Network VMS Service Channel\Logs
- Exclure l'analyse en réseau sur les ports TCP suivants :

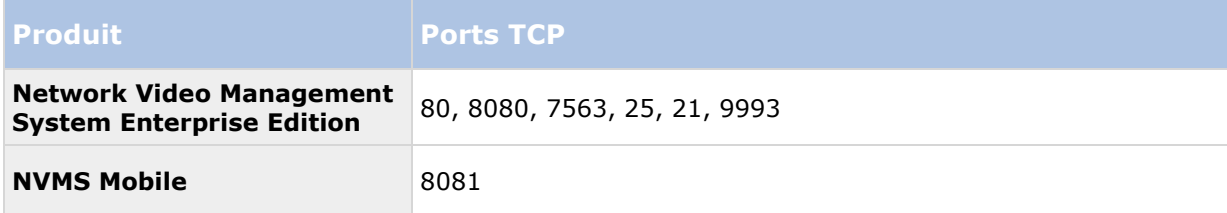

ou

Exclure l'analyse en réseau des processus suivants :

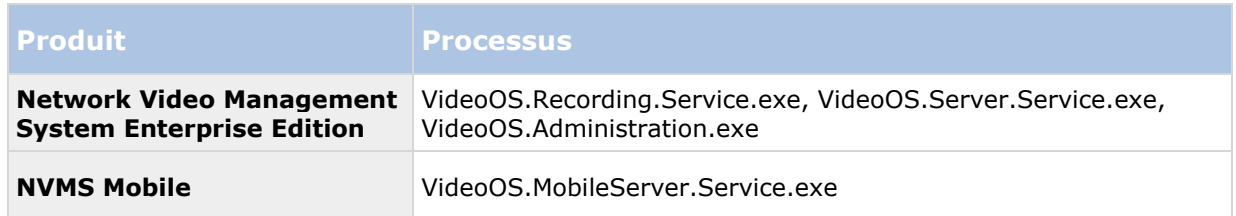

Les entreprises peuvent avoir des directives strictes concernant les analyses antivirus, mais il est important que les emplacements et les fichiers mentionnés soient exclus de l'analyse antivirus.

### **Préparer les caméras et périphériques**

#### **Assurez-vous que vos caméras et périphériques sont pris en charge**

Sur le site Internet de Sony, vous pouvez trouver une liste détaillée des périphériques et versions de firmware pris en charge [http://www.sony.net/CameraSystem/NVMS/Technical-documents.](http://www.sony.net/CameraSystem/NVMS/Technical-documents) Sony développe des pilotes uniques pour les périphériques ou les familles de périphériques, ainsi que des pilotes génériques pour les périphériques basés sur des normes telles que ONVIF, ou les périphériques utilisant les protocoles RTSP/RTP.

Certains périphériques utilisant un pilote générique et qui ne sont pas marqués comme pris en charge dans la liste sont susceptibles de fonctionner, mais Sony ne fournit aucune assistance pour ces périphériques.

#### **Installer les pilotes de périphériques Network Video Management System les plus récents**

Les pilotes de périphériques sont un groupe de pilotes que vous installez en même temps que votre logiciel afin de communiquer avec vos périphériques. Les pilotes de périphériques sont installés sur le serveur d'enregistrement. Sony ajoute régulièrement des services de prise en charge de nouveaux périphériques et de nouvelles versions du firmware, mais aussi des pilotes de périphériques environ tous les deux mois en moyenne. Les pilotes de périphériques sont automatiquement ajoutés lorsque vous installez le système VMS. Pour obtenir les tous derniers pilotes de périphériques, recherchez des versions plus récentes manuellement pour les télécharger et les installer.

Pour mettre vos pilotes de périphériques à jour, rendez-vous sur la section téléchargement du site Internet Sony <http://www.sony.net/CameraSystem/NVMS/Software> et téléchargez le fichier d'installation pertinent.

#### **Vérifiez que vous pouvez accéder à la caméra sur le réseau**

Connectez-vous à vos caméras à partir d'un navigateur ou du logiciel fourni avec votre caméra. Si vous ne pouvez pas accéder à une caméra, le VMS ne peut pas y accéder non plus.

Il existe plusieurs méthodes pour vérifier les connexions, notamment en ouvrant le périphérique dans un navigateur et en accédant au périphérique à l'aide du logiciel fourni par le fournisseur, l'utilitaire de ping de Windows ou Telnet.

Reportez-vous aux documents relatifs à la caméra pour obtenir des informations au sujet de la configuration du réseau. Si votre système est configuré avec les paramètres de port par défaut, vous ne devez pas connecter la caméra au port HTTP 80. Vous pouvez également choisir de changer les paramètres de port par défaut.

**Important :** Si vous modifiez les informations de connexion d'une caméra par défaut, n'oubliez pas de les utiliser lorsque vous ajoutez la caméra au système.

### **Préparer Active Directory**

Si vous souhaitez ajouter des utilisateurs à votre système par le biais du service Active Directory, vous devez disposer d'un serveur équipé d'Active Directory et agissant comme contrôleur de domaine disponible sur votre réseau.

À des fins de gestion aisée des utilisateurs et des groupes, Sony vous recommande d'avoir Microsoft Active Directory® en place et configuré, avant de procéder à l'installation de votre système Network Video Management System. Si vous ajoutez le serveur de gestion à Active Directory après l'installation, vous devrez réinstaller le serveur de gestion et remplacer des utilisateurs par de nouveaux utilisateurs Windows définis dans Active Directory.

### **Sélectionner un compte de service**

Dans le cadre de l'installation, il vous est demandé préciser un compte pour exécuter les services de Sony sur cet ordinateur. Le service fonctionne toujours sur ce compte, quel que soit l'utilisateur connecté. Assurez-vous que le compte dispose de tous les droits d'utilisateur nécessaires, les droits permettant d'exécuter les taches, le bon réseau et accès aux fichiers et l'accès aux répertoires partagés sur le réseau.

Vous pouvez sélectionner un compte prédéfini ou un compte d'utilisateur. Votre décision doit se baser sur l'environnement sur lequel vous souhaitez installer votre système :

### **Environnement de domaine**

Dans un domaine de domaine :

- Sony recommande l'utilisation du compte Network Service (service réseau) intégré. Il est plus facile à utiliser même si vous devez élargir le système sur plusieurs ordinateurs.
- Vous pouvez aussi utiliser des comptes d'utilisateur de domaine, bien qu'ils puissent être plus difficiles à configurer.

#### **Environnement de groupe de travail**

Dans un environnement de groupe de travail, Sony recommande l'utilisation d'un compte d'utilisateur local disposant de tous les droits nécessaires. Ceci est souvent le compte administrateur.

Important : Si votre installation couvre plusieurs ordinateurs, le compte d'utilisateur sélectionné doit exister sur tous les ordinateurs de votre installation avec les mêmes nom d'utilisateur, mot de passe et droits d'accès.

### **Déterminer le type de serveur SQL**

Microsoft SQL Server Express Edition est une version « légère » d'un serveur SQL complet. Il est facile à installer et prêt à l'utilisation, et il représente souvent un choix idéal pour les systèmes

comprenant moins de 300 caméras. Cette version du serveur SQL est comprise dans l'installation à un serveur.

Pour les installations de grande envergure de 300 caméras ou plus, Sony recommande l'utilisation d'un serveur SQL dédié existant sur un ordinateur dédié du réseau. Vous devez disposer de droits d'administrateur sur le serveur SQL.

Sony vous recommande d'installer la base de données sur un disque dur dédié dont l'utilisation exclut toute autre fin. L'installation de la base de données sur son propre disque améliore la performance du système entier.

Lorsque vous sélectionnez **Distribué** ou **Personnaliser** dans le cadre de l'assistant d'installation, vous devez décider quoi faire concernant le serveur SQL.

Si vous n'avez pas de serveur SQL installé, les options sont les suivantes :

- **Installer SQL Server Express sur cet ordinateur**.
- **Utiliser un serveur SQL existant sur le réseau :** Lorsque vous utilisez un ordinateur dédié pour la base de données SQL sur le réseau, la liste des serveurs SQL auxquels votre compte peut accéder s'affiche.

Si vous avez un serveur SQL installé, les options sont les suivantes :

- **Utiliser la base de données Microsoft SQL Server Express installée sur cet ordinateur**.
- **Utiliser un serveur SQL existant sur le réseau :** Lorsque vous utilisez un ordinateur dédié pour la base de données SQL sur le réseau, la liste des serveurs SQL auxquels votre compte peut accéder s'affiche.

Il vous sera également demandé si vous souhaitez créer une nouvelle base de données, utiliser une base de données existante ou remplacer une base de données existante.

- **Créer une nouvelle base de données** : Pour une nouvelle installation.
- **Utiliser une base de données existante** : Si vous installez la base de données dans le cadre d'une mise à niveau du système, et que vous souhaitez utiliser votre base de données existante.

### **Enregistrer le code de licence du logiciel**

Avant de procéder à l'installation, vous devez disposer du nom et de l'emplacement du fichier de licence que vous avez reçu de la part de Sony.

Sony vous recommande d'enregistrer votre SLC avant l'installation. Voir le guide de licence sur notre site internet [http://www.sony.net/CameraSystem.](http://www.sony.net/CameraSystem)

# <span id="page-21-0"></span>**Installer le système**

Sélectionnez l'une des options d'installation :

- Installer votre système option Serveur unique (á la page [22\)](#page-21-0)
- Installer votre système option Distribué (á la page [23\)](#page-22-0)
- Installer votre système option Personnaliser (á la page [24\)](#page-23-0)

### **Installer votre système - option Serveur unique**

L'option **Serveur unique** installe tous les composants du serveur de gestion, le serveur d'enregistrement et Network Video Management System Smart Client sur l'ordinateur actuel. Selon le matériel et la configuration, des systèmes de plus faible envergure ne contenant que 50 à 100 caméras peuvent fonctionner sur un serveur unique. Il vous suffit de faire quelques choix et tous les composants sont présélectionnés dans la liste de composants non modifiables. Le serveur SQL ne figure pas dans la liste, mais est également installé sur l'ordinateur actuel.

1. Si vous installez une version téléchargée sur Internet, exécutez le fichier Sony - Network VMS Enterprise Edition Products 2016 R3 System Installer.exe à partir de l'emplacement où il a été sauvegardé.

Autrement, insérez le DVD du logiciel. Si la boîte de dialogue ne s'ouvre pas automatiquement, exécutez le fichier Sony - Network VMS Enterprise Edition Products 2016 R3 System Installer.exe à partir du DVD.

- 2. La décompression des fichiers d'installation débute. Selon vos paramètres de sécurité, un ou plusieurs avertissements de sécurité Windows® apparaissent. Acceptez-les afin de poursuivre la décompression.
- 3. Une fois cette opération terminée, la boîte de dialogue **Sony Network Video Management System Enterprise Edition** s'affiche.
	- a) Sélectionnez la **Langue** à utiliser au cours de l'installation (il ne s'agit **pas** de la langue que votre système utilise une fois qu'il est installé, celle-ci est sélectionnée par la suite). Cliquez sur **Continuer**.
	- b) Dans **Saisir l'emplacement du fichier de licence**, saisissez le fichier de licence envoyé par votre prestataire Network Video Management System. Autrement, utilisez la fonction Parcourir pour le trouver. Le système vérifie votre fichier de licence avant que vous puissiez poursuivre. Cliquez sur **Continuer**.
	- c) Lisez le *Contrat de licence utilisateur final Sony*. Cochez la case **J'accepte les termes du contrat de licence**.
- 4. Sélectionnez **Serveur unique**. Une liste de composants à installer apparaît (vous ne pouvez pas modifier cette liste). Cliquez sur **Continuer**.
- 5. Sélectionnez l'**Emplacement des fichiers** pour le fichier du programme. Dans **Langue du produit**, sélectionnez la langue dans laquelle votre produit Network Video Management System doit être installé. Cliquez sur **Installer**.

<span id="page-22-0"></span>6. Le logiciel procède maintenant à l'installation. Une fois l'installation terminée, une liste des composants installés correctement s'affiche. Cliquez sur **Fermer.**

Microsoft® IIS est installé automatiquement au cours du processus. Vous serez ensuite invité à redémarrer votre ordinateur. Faites-le puis, après le redémarrage et selon vos paramètres de sécurité, un ou plusieurs avertissements de sécurité Windows peuvent apparaître. Acceptez-les afin de terminer l'installation.

7. Une fois cette opération terminée, votre installation se termine et vous pouvez poursuivre la configuration, voir Processus de configuration.

### **Installer votre système - option Distribué**

L'option **Distribué** installe uniquement les composants du serveur de gestion sur l'ordinateur actuel. Cela signifie que le serveur d'enregistrement et Network Video Management System Smart Client ne sont pas visibles dans la liste de composants non modifiable. Vous devez installer le serveur d'enregistrement, Network Video Management System Smart Client et le serveur SQL sur d'autres ordinateurs.

1. Si vous installez une version téléchargée sur Internet, exécutez le fichier Sony - Network VMS Enterprise Edition Products 2016 R3 System Installer.exe à partir de l'emplacement où il a été sauvegardé.

Autrement, insérez le DVD du logiciel. Si la boîte de dialogue ne s'ouvre pas automatiquement, exécutez le fichier Sony - Network VMS Enterprise Edition Products 2016 R3 System Installer.exe à partir du DVD.

- 2. La décompression des fichiers d'installation débute. Selon vos paramètres de sécurité, un ou plusieurs avertissements de sécurité Windows® apparaissent. Acceptez-les afin de poursuivre la décompression.
- 3. Une fois cette opération terminée, la boîte de dialogue **Sony Network Video Management System Enterprise Edition** s'affiche.
	- a) Sélectionnez la **Langue** à utiliser au cours de l'installation (il ne s'agit **pas** de la langue que votre système utilise une fois qu'il est installé, celle-ci est sélectionnée par la suite). Cliquez sur **Continuer**.
	- b) Dans **Saisir l'emplacement du fichier de licence**, saisissez le fichier de licence envoyé par votre prestataire Network Video Management System. Autrement, utilisez la fonction Parcourir pour le trouver. Le système vérifie votre fichier de licence avant que vous puissiez poursuivre. Cliquez sur **Continuer**.
	- c) Lisez le *Contrat de licence utilisateur final Sony*. Cochez la case **J'accepte les termes du contrat de licence**.
- 4. Sélectionnez **Distribué.** Une liste non modifiable de composants à installer apparaît. Cliquez sur **Continuer**.
- 5. Sélectionnez le type de base de données de serveur SQL souhaité. Spécifiez également le nom du serveur SQL. Cliquez sur **Continuer**.
- 6. Sélectionnez **Créer une nouvelle base de données** ou **Utiliser une base de données existante** et nommez la base de données. Si vous choisissez cette dernière option, choisissez de **Conserver** ou **Écraser** les données existantes. Cliquez sur **Continuer**.
- <span id="page-23-0"></span>7. Sélectionnez l'**Emplacement des fichiers** pour le fichier du programme. Dans **Langue du produit**, sélectionnez la langue dans laquelle votre produit Network Video Management System doit être installé. Cliquez sur **Installer**.
- 8. Le logiciel procède maintenant à l'installation. Une fois l'installation terminée, une liste des composants installés correctement s'affiche. Cliquez sur **Fermer.**

Microsoft® IIS est installé automatiquement au cours du processus. Vous serez ensuite invité à redémarrer votre ordinateur. Faites-le puis, après le redémarrage et selon vos paramètres de sécurité, un ou plusieurs avertissements de sécurité Windows peuvent apparaître. Acceptez-les afin de terminer l'installation.

9. Installez au moins un serveur d'enregistrement et Network Video Management System Smart Client sur un autre ordinateur.

#### **Voir également**

Installer le serveur d'enregistrement (á la page [26\)](#page-25-0)

Installer les clients (á la page [29\)](#page-28-0)

### **Installer votre système - option Personnaliser**

L'option **Personnaliser** installe toujours le serveur de gestion, mais vous pouvez faire votre choix librement parmi les autres composants du serveur de gestion, le serveur d'enregistrement et Network Video Management System Smart Client pour une installation sur l'ordinateur actuel. Par défaut, la case du serveur d'enregistrement est décochée dans la liste de composants, mais vous pouvez modifier cette configuration. En fonction de vos choix, vous devez installer les composants non sélectionnés par la suite sur d'autres ordinateurs et le serveur SQL.

1. Si vous installez une version téléchargée sur Internet, exécutez le fichier Sony - Network VMS Enterprise Edition Products 2016 R3 System Installer.exe à partir de l'emplacement où il a été sauvegardé.

Autrement, insérez le DVD du logiciel. Si la boîte de dialogue ne s'ouvre pas automatiquement, exécutez le fichier Sony - Network VMS Enterprise Edition Products 2016 R3 System Installer.exe à partir du DVD.

- 2. La décompression des fichiers d'installation débute. Selon vos paramètres de sécurité, un ou plusieurs avertissements de sécurité Windows® apparaissent. Acceptez-les afin de poursuivre la décompression.
- 3. Une fois cette opération terminée, la boîte de dialogue **Sony Network Video Management System Enterprise Edition** s'affiche.
	- a) Sélectionnez la **Langue** à utiliser au cours de l'installation (il ne s'agit **pas** de la langue que votre système utilise une fois qu'il est installé, celle-ci est sélectionnée par la suite). Cliquez sur **Continuer**.
	- b) Dans **Saisir l'emplacement du fichier de licence**, saisissez le fichier de licence envoyé par votre prestataire Network Video Management System. Autrement, utilisez la fonction Parcourir pour le trouver. Le système vérifie votre fichier de licence avant que vous puissiez poursuivre. Cliquez sur **Continuer**.
	- c) Lisez le *Contrat de licence utilisateur final Sony*. Cochez la case **J'accepte les termes du contrat de licence**.

- 4. Sélectionnez **Personnaliser**. Une liste de composants à installer apparaît. Hormis le serveur de gestion, tous les éléments de la liste sont facultatifs. Le serveur d'enregistrement est décoché par défaut, mais vous pouvez modifier ce paramètre si nécessaire. Cliquez sur **Continuer**.
- 5. Sélectionnez le type de base de données de serveur SQL souhaité. Le cas échéant, spécifiez également le nom du serveur SQL. Cliquez sur **Continuer**.
- 6. Sélectionnez **Créer une nouvelle base de données** ou **Utiliser une base de données existante** et nommez la base de données. Si vous choisissez cette dernière option, choisissez de **Conserver** ou **Écraser** les données existantes. Cliquez sur **Continuer**.
- 7. Sélectionnez **Ce compte prédéfini** ou **Ce compte** pour sélectionner le compte de service. Si nécessaire, saisissez un mot de passe et confirmez-le. Cliquez sur **Continuer**.
- 8. Si vous avez plus d'un site web IIS disponible, vous pouvez sélectionner n'importe lequel. Cependant, si l'un de vos sites est doté d'une liaison HTTPS, sélectionnez l'un de ceux-ci. Cliquez sur **Continuer**.
- 9. Sélectionnez l'**Emplacement des fichiers** pour le fichier du programme. Dans **Langue du produit**, sélectionnez la langue dans laquelle votre produit Network Video Management System doit être installé. Cliquez sur **Installer**.
- 10. Le logiciel procède maintenant à l'installation. Une fois l'installation terminée, une liste des composants installés correctement s'affiche. Cliquez sur **Fermer.**

Microsoft® IIS est installé automatiquement au cours du processus. Vous serez ensuite invité à redémarrer votre ordinateur. Faites-le puis, après le redémarrage et selon vos paramètres de sécurité, un ou plusieurs avertissements de sécurité Windows peuvent apparaître. Acceptez-les afin de terminer l'installation.

- 11. En fonction de vos sélections, installez les serveurs restants sur d'autres ordinateurs :
	- a) Allez sur la page web de téléchargement du serveur de gestion à partir du menu **Démarrer**.
	- b) Sélectionnez **Programmes** > **Sony** > **Page d'installation administrative** et copiez l'adresse Internet.
	- c) Connectez-vous sur chacun des ordinateurs pour installer :
		- Serveur de journaux.
		- Serveur d'événements.
		- Management Client.
	- d) Ouvrez un navigateur Internet, collez l'adresse de la page web de téléchargement du serveur de gestion dans le champ d'adresse et téléchargez l'installateur concerné.
	- e) Lancez l'installateur.
- 12. Installez le serveur d'enregistrement sur un ordinateur séparé, voir Installer le serveur d'enregistrement (voir "[Installer le serveur d'enregistrement](#page-25-0)" á la page [26\)](#page-25-0).

### <span id="page-25-0"></span>**Installer le serveur d'enregistrement**

Une fois que vous avez installé le serveur de gestion, téléchargez l'installateur du serveur d'enregistrement séparé à partir de la page web du serveur de gestion.

- 1. Sur le serveur de gestion, allez sur la page web de téléchargement du serveur de gestion à partir du menu Démarrer.
- 2. Sélectionnez **Programmes**, **Sony**, **Page d'installation administrative** et copiez l'adresse Internet.
- 3. Connectez-vous sur l'ordinateur où vous souhaitez installer le serveur d'enregistrement.
- 4. Ouvrez un navigateur Internet, collez l'adresse de la page web de téléchargement du serveur de gestion dans le champ d'adresse et sélectionnez l'installateur du serveur d'enregistrement. Sauvegardez l'installateur dans un emplacement approprié et exécutez-le à partir de là ou directement sur la page web.
- 5. Sélectionnez la **Langue** que vous souhaitez utiliser pendant l'installation. Cliquez sur **Continuer**.
- 6. Sélectionnez :

**Typique** : pour installer un serveur d'enregistrement avec des valeurs par défaut, ou

**Personnaliser** : pour installer un serveur d'enregistrement avec des valeurs personnalisées.

- 7. Spécifiez les paramètres du serveur d'enregistrement :
	- Nom.
	- Adresse du serveur de gestion.
	- Chemin pour sauvegarder les enregistrements, et cliquez sur **Continuer**.
- 8. Si vous avez sélectionné **Personnaliser** :
	- a) Précisez le nombre de serveurs d'enregistrement que vous souhaitez installer sur cet ordinateur. Cliquez sur **Continuer**.
	- b) Précisez le compte de service. Si nécessaire, saisissez un mot de passe et confirmezle. Cliquez sur **Continuer**.
- 9. Sélectionnez l'**Emplacement des fichiers** pour le fichier du programme. Dans **Langue du produit**, sélectionnez la langue dans laquelle votre système doit être installé. Cliquez sur **Installer**.
- 10. Le logiciel procède maintenant à l'installation. Une fois l'installation terminée, une liste des composants installés correctement s'affiche. Cliquez sur **Fermer.**

Une fois que vous avez installé le serveur d'enregistrement, vous pouvez vérifier son état à partir de l'icône **Service Recording Server**.

11. Une fois cette opération terminée, votre installation se termine et vous pouvez poursuivre la configuration, voir Processus de configuration.

### **Installer le serveur NVMS Mobile**

Le serveur de gestion fournit une page Web sur laquelle vous pouvez télécharger et installer les composants du serveur et du module d'extension de NVMS Mobile.

Pour accéder à la page web d'installation :

1. Saisissez l'URL suivante dans votre navigateur : http://[management *server address]/installation/admin*.

Dans l'exemple, [adresse du serveur de gestion] est l'adresse IP ou le nom d'hôte du Serveur de gestion.

- 2. Cliquez sur **Toutes les langues** pour l'installateur du serveur NVMS Mobile.
- 3. Lancez le fichier téléchargé. Cliquez sur **Oui** pour accepter tous les avertissements et décompresser les fichiers.
- 4. Sélectionnez la langue pour l'installation, puis cliquez sur **Continuer.**
- 5. Lisez et acceptez les conditions du contrat de licence et cliquez sur **Continuer**.
- 6. Sélectionnez le type d'installation :
	- **Typique** Installez le serveur et le module d'extension NVMS Mobile
	- **Personnalisé** Installez uniquement le serveur ou uniquement le module d'extension. Par exemple, l'installation du module d'extension seul est utile si vous voulez utiliser Management Client pour gérer des serveurs NVMS Mobile, mais que vous n'avez pas besoin du serveur NVMS Mobile sur cet ordinateur.

Pour gérer des serveurs NVMS Mobile dans Management Client, vous devez installer le module d'extension NVMS Mobile sur l'ordinateur exécutant Management Client.

- 7. Saisissez les informations suivantes sur le serveur du système de surveillance primaire :
	- URL du serveur de gestion
	- Connecté en tant que
	- Nom d'utilisateur et mot de passe.
- 8. Sélectionnez l'emplacement du fichier et la langue du produit et cliquez sur **Installer**.
- 9. Une fois l'installation terminée, une liste de composants installés s'affiche. Cliquez sur **Fermer** pour quitter l'assistant.

### **Installation pour les groupes de travail**

Si vous avez recours non pas à une configuration de domaine mais à un serveur Active Directory, procédez comme suit lors de l'installation :

1. Connectez-vous à Windows en utilisant un compte administrateur commun.

Assurez-vous d'utiliser le même compte sur tous les ordinateurs du système.

- 2. Selon vos besoins, démarrez l'installation du serveur de gestion ou d'enregistrement et cliquez sur **Personnaliser**.
- 3. Selon votre sélection lors de la 2ème étape, choisissez d'installer le service Management Server ou Recording Server à l'aide d'un compte d'administrateur commun.
- 4. Terminez l'installation.
- 5. Répétez les étapes 1 à 4 pour installer tous les autres systèmes que vous souhaitez connecter. Ils doivent tous être installés en utilisant un compte administrateur commun.

Vous ne pouvez pas utiliser cette méthode lorsque vous **mettez à jour** les installations de groupe de travail. Consultez la rubrique Mise à niveau alternative pour les groupes de travail.

# <span id="page-28-0"></span>**Installer les clients**

### **Installer le Network Video Management System Smart Client**

Le serveur de gestion est doté d'une page web d'installation publique. À partir de cette page web, vous pouvez télécharger et installer Network Video Management System Smart Client à partir du serveur de gestion ou de tout autre ordinateur du système.

Pour accéder à la page web d'installation :

1. Saisissez l'URL suivante dans votre navigateur : http://[adresse *du serveur de gestion]/installation/*

[adresse du serveur de gestion] est l'adresse IP ou le nom d'hôte du serveur de gestion.

- 2. Cliquez sur **Toutes les langues** pour la version 32-bit ou 64-bit. Lancez le fichier téléchargé.
- 3. Cliquez sur **Oui** pour tous les avertissements. Le déballage commence.
- 4. Sélectionnez la langue pour l'installation, puis cliquez sur **Continuer**.
- 5. Lisez et acceptez le contrat de licence. Cliquez sur **Continuer**.
- 6. Sélectionnez le type d'installation. Cliquez sur **Typique** pour choisir les valeurs par défaut et commencer l'installation.

### **Installer le Management Client**

Le serveur de gestion est doté d'une page web d'installation administrative. À partir de cette page web, les administrateurs et utilisateurs finaux peuvent télécharger et installer les composants requis du système Network Video Management System à partir du serveur de gestion ou de tout autre ordinateur du système.

Pour accéder à la page web d'installation :

1. Saisissez l'URL suivante dans votre navigateur : http://[adresse *du serveur de gestion]/installation/admin*

[adresse du serveur de gestion] est l'adresse IP ou le nom d'hôte du serveur de gestion.

- 2. Cliquez sur **Toutes les langues** pour l'installateur du Management Client. Lancez le fichier téléchargé.
- 3. Cliquez sur **Oui** pour tous les avertissements. Le déballage commence.
- 4. Choisissez la langue du programme d'installation. Cliquez sur **Continuer**.
- 5. Lisez et acceptez le contrat de licence. Cliquez sur **Continuer**.
- 6. Choisir l'emplacement du fichier et la langue du produit. Cliquez sur **Installer**.

7. L'installation est terminée. Une liste de composants correctement installés s'affiche. Si vous choisissez d'ouvrir le Management Client lorsque vous fermez la fenêtre, vous pouvez vérifier que vous avez installé Management Client correctement. Cliquez sur **Fermer.**

### **Installer le client NVMS Mobile**

Pour installer le client NVMS Mobile sur un périphérique mobile :

- 1. Téléchargez l'application NVMS Mobile sur Google Play ou l'App Store.
- 2. Recherchez "NVMS Mobile."
- 3. Installez l'appli. Par la suite, une icône logo Sony est disponible sur votre périphérique.
- 4. Pour démarrer NVMS Mobile, tapez sur l'icône.

Par défaut, un serveur de démo Sony s'installe. Utilisez le serveur pour tester l'appli. Le serveur ne sert qu'au test, vous ne pourrez donc pas tout faire. Par exemple, vous ne pouvez pas utiliser les commandes Pan/Tilt/Zoom.

Vous ne pouvez pas supprimer ni modifier le serveur de démo, mais vous pouvez le masquer. Pour masquer le serveur, allez dans **Paramètres**, tapez sur **Général** ou **Divers**, et désactivez le paramètre **Masquer serveur de démo**.

Pour voir des vidéos de vos caméras, connectez l'appli à un ou plusieurs serveurs NVMS Mobile.Pour en savoir plus, voir Connexion d'un périphérique mobile à un serveur NVMS Mobile (á la page [36\)](#page-35-0).

# **Première utilisation**

Une fois l'installation terminée, vous pouvez démarrer le Management Client pour la première fois.

- 1. Cliquez l'icône du bureau pour ouvrir le Management Client. La page de connexion au Management Client s'affiche.
- 2. Spécifiez le nom d'hôte ou l'adresse IP de votre serveur de gestion dans le champ **Ordinateur**.
- 3. Sélectionnez Authentification, saisissez votre identifiant et votre mot de passe. Cliquez sur **Connexion**. Le Management Client démarre.

Pour en savoir plus sur la fonctionnalité et les tâches du Management Client, cliquez sur **Aide** dans le menu Outils.

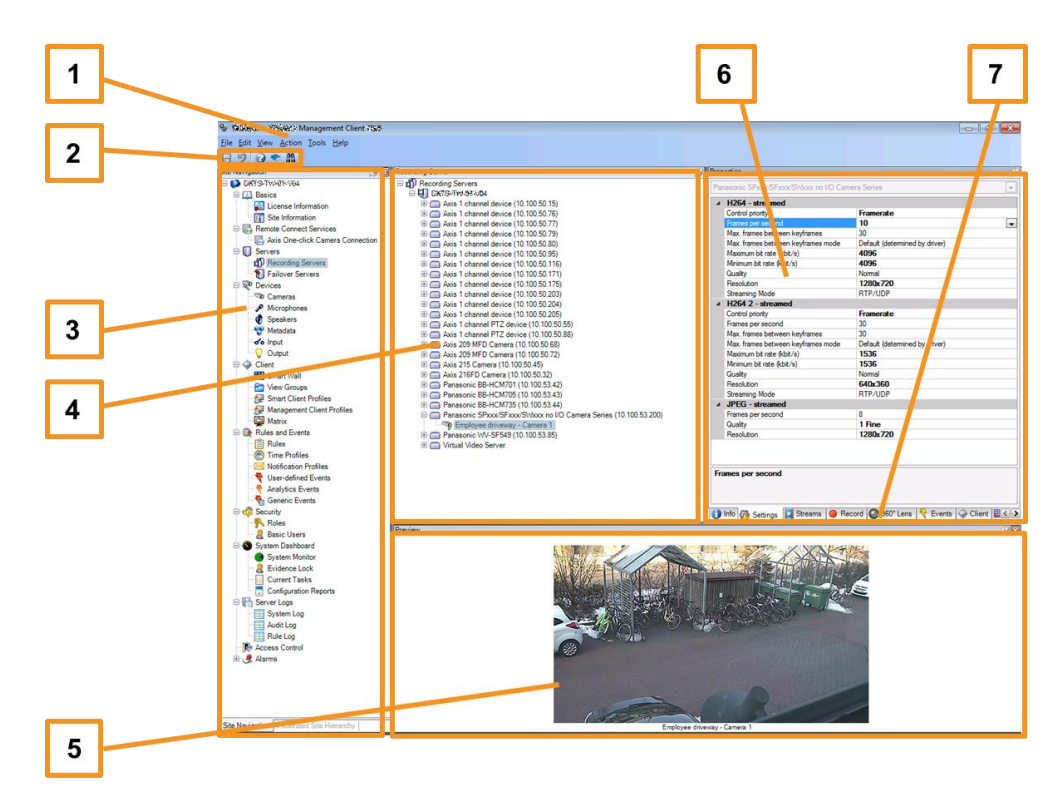

### **Vue d'ensemble Management Client**

- 1. Menu Outils
- 2. Icônes de raccourci
- 3. Panneau de navigation du site
- 4. Volet Vue d'ensemble
- 5. Aperçu vidéo
- 6. Propriétés
- 7. Onglets Propriétés

Première utilisation **31**

# **Configurer le système dans le Management Client**

Pour obtenir une description détaillé des fonctions, les procédures de configuration et d'entretien, téléchargez le manuel Network Video Management System Enterprise Edition sur le [http://www.sony.net/CameraSystems](http://www.sony.net/CameraSystem)ite web de Sony.

Dans le paragraphe suivant, vous trouverez une liste de tâches généralement impliquées dans la configuration du système.

Bien que les tâches soient présentées sous la forme d'une liste de contrôle, effectuer tous ces contrôles ne garantit pas en soi que le système soit parfaitement adapté aux besoins de votre organisation. Pour que le système soit adapté aux besoins de votre organisation, Sony vous recommande de contrôler et d'ajuster le système de façon continue.

Par exemple, il est judicieux de tester et de régler les paramètres de sensibilité aux mouvements des caméras individuelles dans des conditions physiques différentes (et notamment jour/nuit, vent fort/absence de vent) une fois que le système est en fonctionnement.

La création de règles qui déterminent la plupart des actions exécutées par votre système (y compris quand enregistrer des vidéos), est un autre exemple de configuration que vous pouvez modifie en fonction des besoins de votre entreprise.

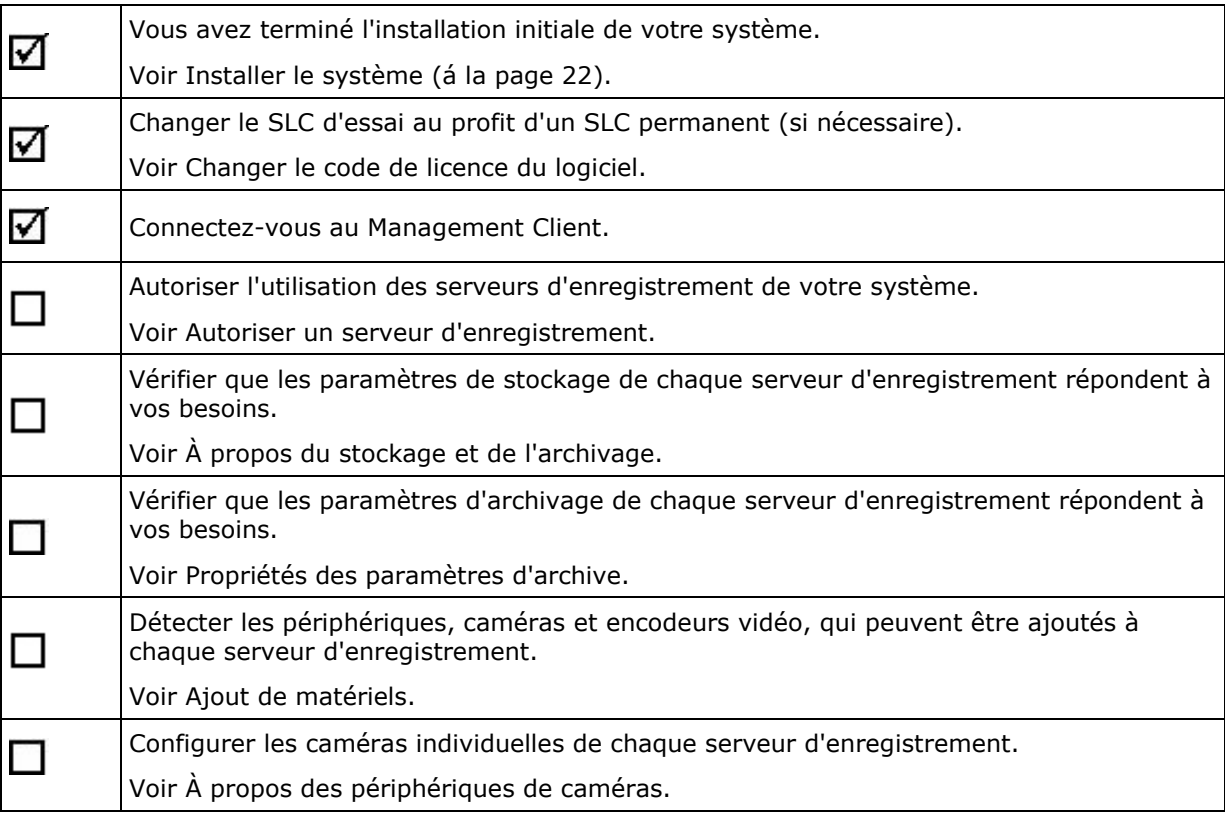

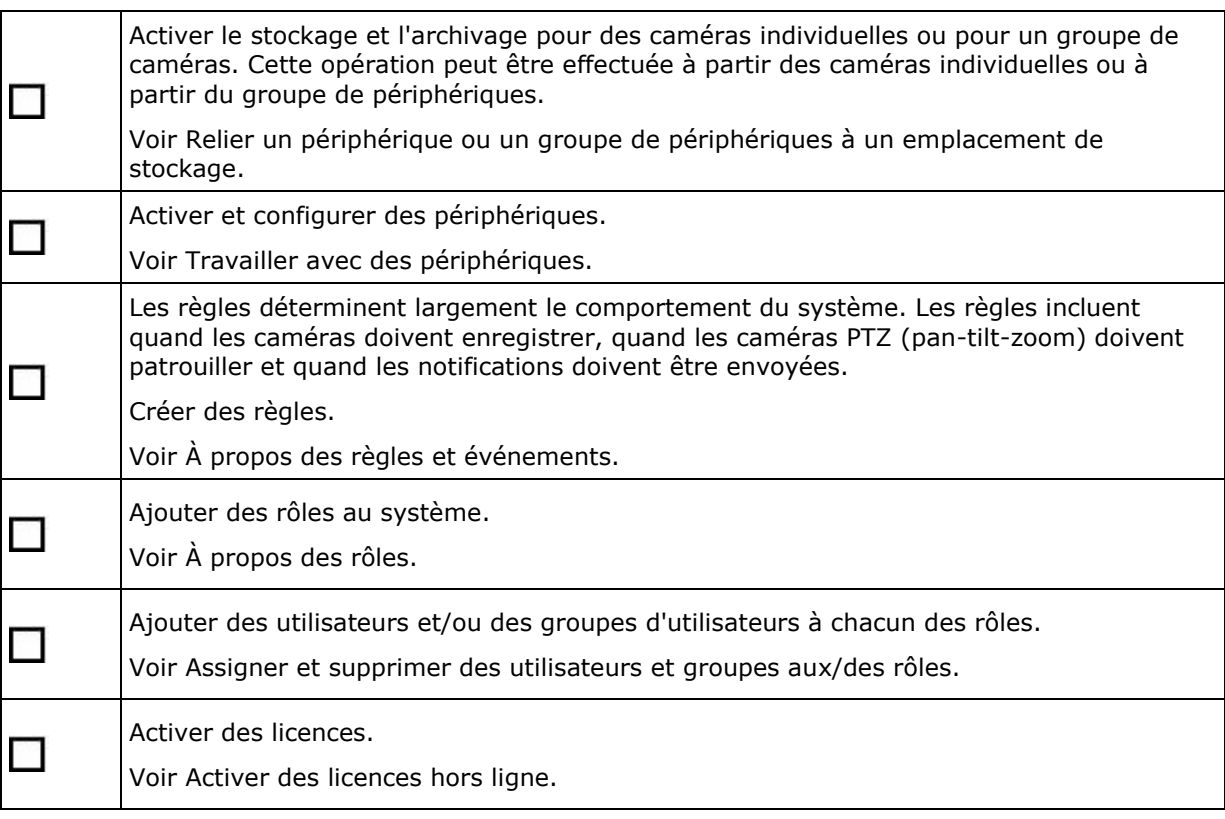

# **Vérifier l'installation Network Video Management System Smart Client**

Pour vérifier que vous avez installé le Network Video Management System Smart Client correctement :

- 1. Ouvrez Network Video Management System Smart Client. La page de connexion au Network Video Management System Smart Client s'affiche.
- 2. Spécifiez le nom d'hôte ou l'adresse IP de votre serveur de gestion dans le champ **Ordinateur**.
- 3. Sélectionnez Authentification, saisissez votre identifiant et votre mot de passe. Cliquez sur **Connexion**. Network Video Management System Smart Client s'ouvre.
- 4. Dans le mode **Configuration**, ajoutez un groupe puis une vue dans ce groupe.
- 5. Ajoutez une caméra à l'un des éléments de vue en la faisant glisser sur un élément de vue et en cliquant à nouveau sur **Configuration**.

Vérifiez que vous pouvez voir la vidéo en direct et que le témoin vidéo rond situé dans le coin supérieur droit de la vue de caméra est vert ou rouge. S'il est vert, cela signifie que la caméra envoie la vidéo au système. Rouge indique que le système est également en train d'enregistrer la vidéo.

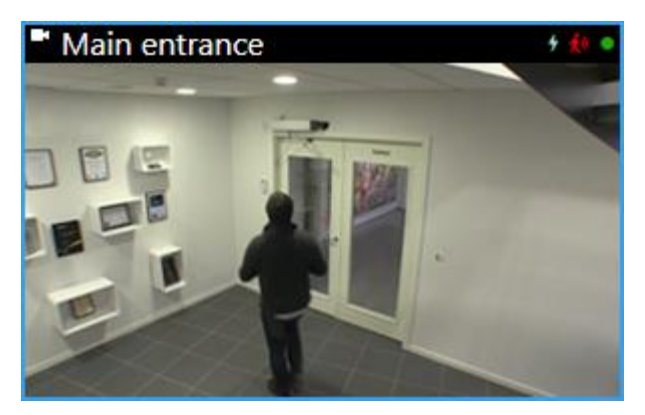

Pour en savoir plus sur les fonctions du Network Video Management System Smart Client et sur ce que vous pouvez accomplir avec votre système, cliquez sur l'icône **Aide** dans le coin supérieur droit ou appuyez sur F1 pour afficher une aide contextuelle.

## **Vérifier l'installation du serveur NVMS Mobile**

Pour vérifier que vous avez installé votre serveur NVMS Mobile correctement :

1. Trouvez le raccourci Network Video Management System Web Client sur votre bureau et cliquez dessus pour ouvrir le Network Video Management System Web Client ou saisissez l'URL suivante dans votre navigateur : http://localhost:8081

La fenêtre de dialogue de connexion Network Video Management System Web Client s'affiche.

- 2. Saisissez votre identifiant et votre mot de passe, et appuyez sur **Entrée**. Network Video Management System Web Client s'ouvre. En cas d'échec de la connexion, assurez-vous que vos paramètres de rôle dans le Management Client vous permettent d'accéder à Network Video Management System Web Client.
- 3. Les onglets **En direct** et **Enquêter** doivent être visibles.
- 4. Sélectionnez une caméra dans l'onglet **En direct**. Vérifiez que vous pouvez voir la vidéo en direct.

Pour en savoir plus sur les fonctions du Network Video Management System Web Client et sur ce que vous pouvez accomplir avec votre système, cliquez sur **Apprendre** dans le coin supérieur droit.

## <span id="page-35-0"></span>**Connexion d'un périphérique mobile à un serveur NVMS Mobile**

### **Connexion manuelle**

- 1. Dans l'appli NVMS Mobile, tapez sur + pour analyser le réseau local pour trouver des serveurs NVMS Mobile puis tapez sur **Ajouter serveur manuellement**.
- 2. Saisissez un nom pour le serveur, son adresse IP publique et les identifiants de connexion, puis tapez sur **Enregistrer**. Le nom s'affiche dans la liste de serveurs sur votre périphérique et peut être celui que vous voulez.
- 3. Facultatif : Vous pouvez également faire ce qui suit :
	- Par défaut, la connexion utilise HTTP. Pour utiliser HTTPS, cochez la case **Connexion sécurisée**.

Si votre périphérique exécute iOS 9.0 ou supérieur, avant d'activer des connexions sécurisées demandez à votre administrateur de système si un certificat numérique d'une autorité de certification est installé sur votre serveur NVMS Mobile. Sans un certificat, les périphériques exécutant ces systèmes d'exploitation ne peuvent pas se connecter aux serveurs NVMS Mobile si vous activez le paramètre de connexion sécurisée.

 Pour toujours se connecter à ce serveur NVMS Mobile lorsque vous démarrez NVMS Mobile, cochez la case **Serveur par défaut**.

# **Index**

**A** À propos de ce guide • 5 À propos de la détection de virus • 18 À propos des licences • 6 Avant de commencer l'installation • 17 **C** Composants du système • 9 Configuration système • 16 Configurer le système dans le Management Client • 32 Connexion d'un périphérique mobile à un serveur NVMS Mobile • 30, 36 **D** Déterminer le type de serveur SQL • 21 Droits d'auteur, marques et exclusions • 4 **E** Enregistrer le code de licence du logiciel • 21 Évolutivité du système • 12 **I** Installation pour les groupes de travail • 27 Installer le client NVMS Mobile • 30 Installer le Management Client • 29 Installer le Network Video Management System Smart Client • 29 Installer le serveur d'enregistrement • 24, 25, 26 Installer le serveur NVMS Mobile • 27 Installer le système • 22, 32

Installer les clients • 24, 29 Installer votre système - option Distribué • 22, 23 Installer votre système - option Personnaliser • 22, 24 Installer votre système - option Serveur unique • 22 **L** Liste de contrôle de démarrage • 7 **M** Méthode d'installation • 13 **P** Première utilisation • 31 Préparation de vos serveurs et du réseau • 17 Préparer Active Directory • 20 Préparer les caméras et périphériques • 19 **S** Sélectionner un compte de service • 20 **V** Vérifier l'installation du serveur NVMS Mobile • 35 Vérifier l'installation Network Video Management System Smart Client • 34